## Öffne das Dokument *Kraftwerk.docx*.

*Aktiviere die Anzeige von Formatierungszeichen: Start > Absatz > Schaltfläche Textstellen schnell finden: Strg + F*

- 1. Ändere das Seitenformat von Querformat auf Hochformat. *Layout > Seite einrichten > Ausrichtung > Hochformat*
- 2. Ändere den Zoomfaktor auf Seitenbreite. *Ansicht > Zoom > Seitenbreite*
- 3. Ändere den Seitenrand des Dokuments links auf 2,5 cm. *Layout > Absatz > Links:*
- 4. Ändere die Schriftart im gesamten Absatz *In wenigen Sekunden…* auf Calibri. *Markiere den Absatz, Start > Schriftart* Nasatz > Schaltfläche ¶<br>Absatz > Schaltfläche ¶<br>ormat.<br>5 cm.<br>**en Sekunden...** auf Calibri.<br>atisch
- 5. Aktiviere die automatische Silbentrennung. *Layout > Seite einrichten > Silbentrennung > Automatisch*
- 6. Korrigiere den Text mit der Rechtschreibprüfung (Wortwiederholungen, Rechtschreibfehler). *Überprüfen > Rechtschreibung > Rechtschreibung und Grammatik*
- 7. Ändere den Benutzernamen auf *Pressesprecher* ab. *Datei > Optionen > Allgemein, Benutzername*
- 8. Füge in der Überschrift *Das Pumpspeicherkraftwerk– der intelligente Stromspeicher* vor dem Bindestrich ein Leerzeichen ein.
- 9. Weise der Überschrift *Das Pumpspeicherkraftwerk – der intelligente Stromspeicher* die Formatvorlage Überschrift 1 zu. *Start > Formatvorlagen > Überschrift 1*
- 10.Ändere die Farbe der Überschrift auf die Farbe Grün. *Start > Schriftart > Schriftfarbe*
- 11.Ändere für die Überschrift den Abstand nach dem Absatz auf 24 pt ab. *Layout > Absatz > Nach*
- 12. Formatiere die Überschrift *Wie funktioniert ein Pumpspeicherkraftwerk* linksbündig. *Start > Absatz > Linksbündig ausrichten*
- 13. Füge unter dem Absatz *Beim Pumpspeichern lässt sich…* den Text *Sicherheit der Talsperren* ein. *Gehe mit dem Cursor zum Wort Pumpspeichern mit der Gehe zu…-Funktion: Start > Bearbeiten, Pfeil neben Suchen, Gehe zu, oder verwende STRG+G*
- 14.Verschiebe die Grafik auf der ersten Seite unter die Überschrift *Wie funktioniert ein Pumpenspeicherkraftwerk?*

*Markiere das Bild, rechte Maustaste > ausschneiden, gehe mit dem Cursor in die Zeile unterhalb des Textes Wie funktioniert…, rechte Maustaste > einfügen Du kannst auch die Tastenkombination Strg + X (ausschneiden) und Strg + V verwenden*

15. Schattiere die Überschrift *Sicherheit der Talsperren* mit einer Farbe wie z. B. Hellgrün. *Start > Absatz > Schattierung*

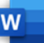

- 16.Übertrage das Format vom Text *Sicherheit der Talsperren* auf den Text vor der Tabelle *Erneuerbare und nicht erneuerbare Energiequellen*. *Klicke in den Text Sicherheit der Talsperren, Start > Zwischenablage > Format übertragen*  Printing s<br>
perren auf den Text vor der Tabelle Erneuerbare und<br>
Zwischenablage > Format übertragen ★<br>
Printing in the sind langfristig... auf einfach.<br>
Ne-Zeichen.<br>
Ale-Zeichen.<br>
Alertung.jpg unter die Überschrift<br>
4 cm.
- 17.Ändere den Zeilenabstand im Absatz *Pumpspeicherkraftwerke sind langfristig…* auf einfach. *Start > Absatz > Zeilen- und Absatzabstand*
- 18. Lösche nach dem Wort *Solaranlagen* das Zeilenende-Zeichen. *Gehe mit dem Cursor nach das Wort Solaranlagen und lösche das Zeichen*
- 19. Füge die beiden Bilder *Krafthausbau.jpg* und *Druckleitung.jpg* unter die Überschrift *Pumpspeicherkraftwerk in Bau* ein. *Einfügen > Illustrationen > Bilder*
- 20.Ändere die Größe beider Bilder auf eine Höhe von 4 cm. *Wähle das Bild aus, Bildformat > Größe > Formenhöhe*
- 21.Weise beiden Bildern eine Bildformatvorlage, z. b. *Schattenrechteck zentriert zu*. *Markiere das Bild, Bildformat > Bildformatvorlagen > Schattenrechteck zentriert*
- 22. Füge einen Seitenumbruch vor der Überschrift *Erneuerbare und nicht erneuerbare Energiequellen* ein. *Klicke links vor den Text, Layout > Seite einrichten > Umbrüche, Seite, oder die Tastenkombination: Strg + Enter*
- 23. Füge eine Fußzeile vom Typ Leer ein. Füge im linken Bereich der Fußzeile den Autor als Feld ein. *Einfügen > Kopf- und Fußzeile > Kopfzeile Kopf- und Fußzeile > Einfügen > Dokumentinformationen > Autor*
- 24. Speichere das Dokument und zusätzlich als PDF-Datei. Schließe das Dokument. *Datei > Speichern unter > Durchsuchen, Dateityp PDF*
- 25.Öffne das Worddokument *Preisliste.docx*.
- 26. Formatiere das Copyright Zeichen © hochgestellt. *Markiere das Zeichen, Start > Schriftart > Hochgestellt*  $X^2$
- 27.Ändere den Text *Exotische Reisen-GmbH* in Großbuchstaben ab. *Start > Schriftart > Groß-/Kleinschreibung*
- 28.Kopiere den Text *Exotische Reisen-GmbH ©* unterhalb des Textes *Ihr Reisebüro. Markiere den Text, Strg + C, einfügen: Strg + V*
- 29.Ändere in der Tabelle die Hintergrundfarben der Zellen mit den Spaltenüberschriften auf ein helles Gelb. *Markiere die Tabelle, Start > Absatz > Schattierung*
- 30. Lösche die leere Zeile in der Tabelle. *Klick in die leere Zeile, Layout > Zeilen und Spalten > Löschen > Zeilen löschen*
- 31.Ändere die erste und zweite Spalte auf eine Breite von 4 cm. *Markiere die Tabelle, Layout > Zellengröße > Breite 4 cm*
- 32.Ändere die Farbe der Rahmenlinien auf die Farbe Grün. *Markiere die Tabelle, Tabellenentwurf > Rahmen > Pfeil > Farbe*

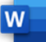

33. Erstelle aus dem Dokument einen Serienbrief.

Verwende das Dokument *Adressen.docx* als Datenquelle. *Sendungen > Seriendruck starten > Briefe Sendungen > Empfänger auswählen > Vorhandene Liste verwenden, Adressen.docx*

34. Füge am Anfang des Dokuments unter dem Text *Exotische Reisen-GmbH die* Seriendruckfelder ein. Verwende am Ende jeder Zeile Zeilenumbrüche für die nächste Zeile. Zwischen Vornamen und Name soll ein Leerzeichen sein. Strutung s<br>
Liste verwenden, Adressen.docx<br> **otische Reisen-GmbH die** Seriendruckfelder ein.<br>
die nächste Zeile. Zwischen Vornamen und Name soll<br>
strukkeld einfügen<br>
e Empfänger.<br>
mmenführen<br>
in to PDF-Drucker aus.<br>
mmenfü

Anrede Vorname Name Straße PLZ Ort *Sendungen > Schreib- und Einfügefelder > Seriendruckfeld einfügen Zeilenumbrüche: Umschalttaste + Enter*

- 35. Erstelle ein neues Dokument mit den Briefen an alle Empfänger. *Sendungen > Fertig stellen > Fertig stellen und zusammenführen*
- 36.Drucke die ersten drei Briefe mit dem Microsoft Print to PDF-Drucker aus. *Sendungen > Fertig stellen > Fertig stellen und zusammenführen, Dokument drucken. Datensatzauswahl von 1 bis 3. Als Drucker wähle den Microsoft Print to PDF.*

## **Führe folgende Quiz durch:**

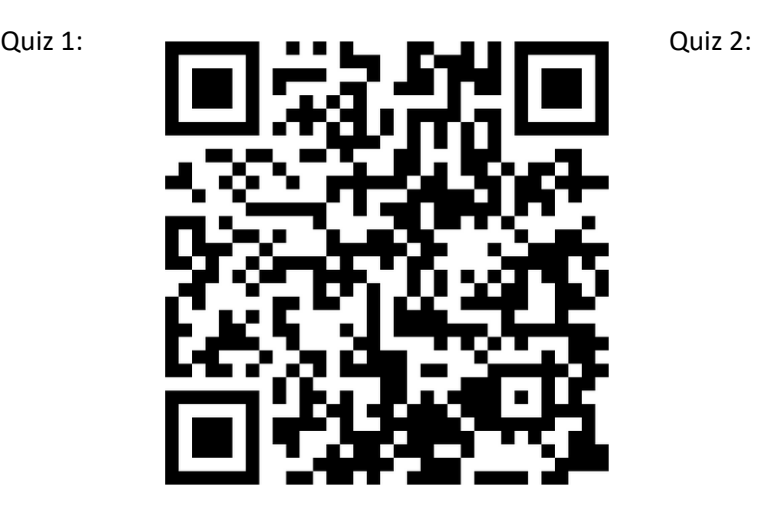

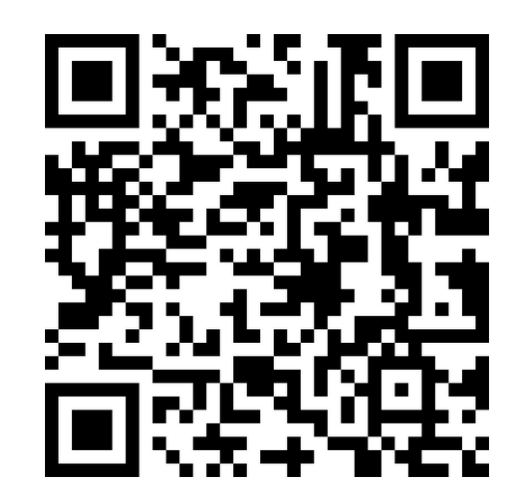